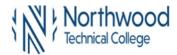

1. Sign into MyNorthwoodTech at www.northwoodtech.edu using your Student ID and Password

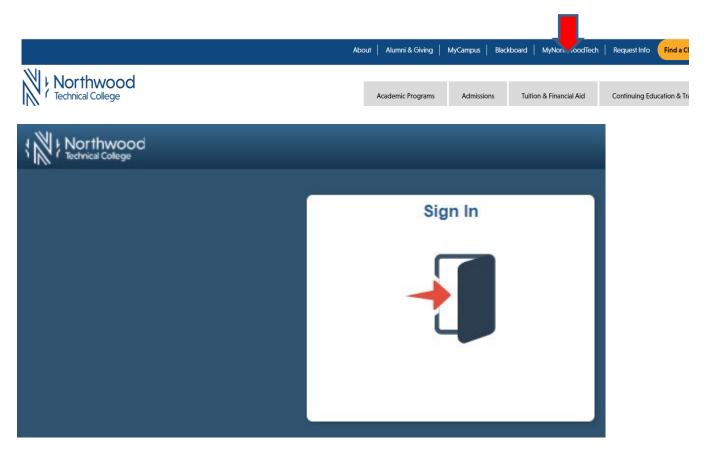

2. The **Student Homepage** will display, click on the **eAccount Management** tile or the **Student Center** tile and in the **Finances** section, click on **eAccount Management**.

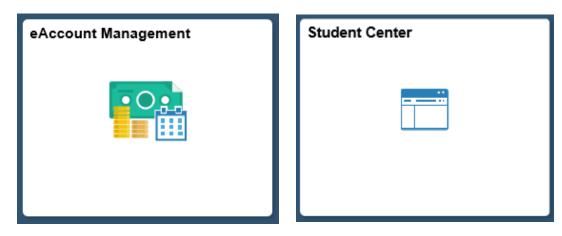

3. Student Center Finances section, eAccount Management link:

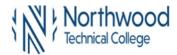

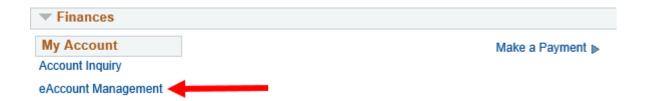

You will be redirected to NorthwoodTech's eAccount Management secure website (make sure the pop-up blocker is turned off on your computers internet settings)

4. Log into NorthwoodTech **eAccount Management** (use your same **Student ID** and **Password** as **MyNorthwoodTech**)

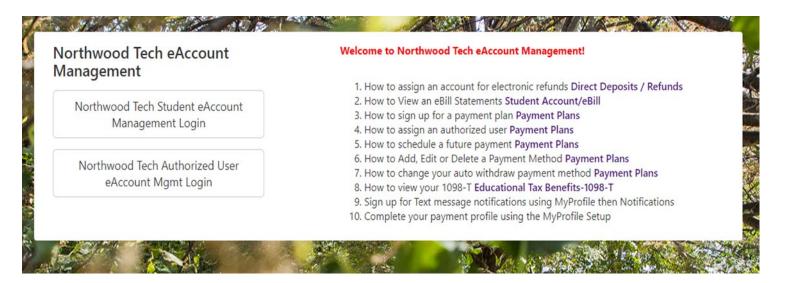

5. Once logged in you will see options along the top of your screen to enroll in a payment plan and manage all of your WITC eAccount information. Click on **Payment Plans** on the toolbar.

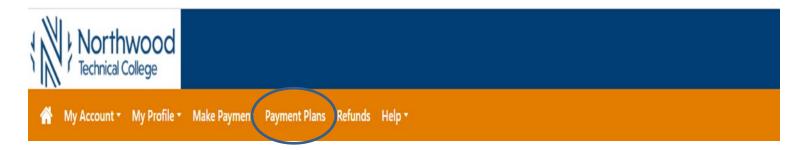

Within Payment Plans, this will show the student the date their payment plan installments are due and the amount due for each installment.

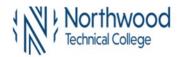

### Payment Plans

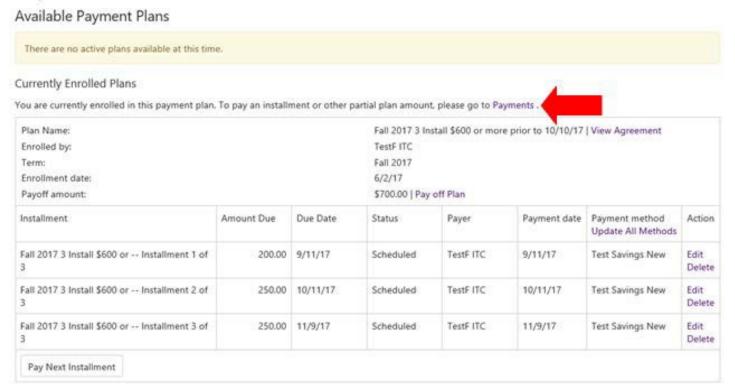

7. Click on the **Payments** link (see screen above). This page will show the student any **Pending Payments** they have set up for auto withdraw and the payment dates of these scheduled payments. Note that "processing" in the **Payment Date** field means the payment is in the process of being withdrawn today (current date).

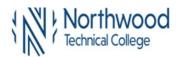

### Account Payment

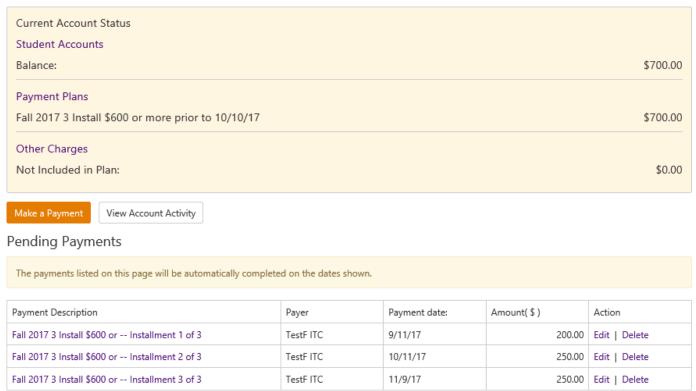

- 8. Students also have the option to schedule or change any of their payment plan installments or cancel any scheduled pending payments from this page. (There are two navigations to change a scheduled payment method, see below.)
  - 9. To Change Scheduled Payment Method:
- 10. There are two ways to update a scheduled payment method to reflect a different account. Below, see Option 1 (payment method already exists) or Option 2 (payment method does not exist). A Saved Payment Method needs to exist before you can Edit or Update All Methods.
- 11. Option 1 If the payment method you want to change to already exists, the student may select Option 1A or Option 1B below.
  - a. Option 1A Click on the Edit link for any of the Payments Scheduled.

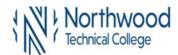

| Installment                                        | Amount Due | Due Date | Status    | Payer     | Payment date | Payment method<br>Update All Methods | Action         |
|----------------------------------------------------|------------|----------|-----------|-----------|--------------|--------------------------------------|----------------|
| Fall 2017 3 Install \$600 or Installment 1 of<br>3 | 200.00     | 9/11/17  | Scheduled | TestF ITC | 9/11/17      | Test Savings New                     | Edit<br>Delete |
| Fall 2017 3 Install \$600 or Installment 2 of<br>3 | 250.00     | 10/11/17 | Scheduled | TestF ITC | 10/11/17     | Test Savings New                     | Edit<br>Delete |
| Fall 2017 3 Install \$600 or Installment 3 of<br>3 | 250.00     | 11/9/17  | Scheduled | TestF ITC | 11/9/17      | Test Savings New                     | Edit<br>Delete |

b. Select new **Payment Method** from the drop-down and click on **Save**. This will only edit the installment for the row that that you clicked on. Repeat this process for each scheduled payment.

#### Edit Scheduled Payment

#### Available Payment Plans Please note that this scheduled payment is part of the Fall 2017 3 Install \$600 or more prior to 10/10/17. To avoid late fees, please pay in full by the due date indicated below. Edit Scheduled Payment for Student Accounts (99993338) If you need to create a new payment method, please visit the Payment Methods page. Fall 2017 Term for payment: \$200.00 Payment amount: My CreditCard Primary Test Checking Payment method: Test Savings New Memo: Fall 2017 3 Install \$600 or -- Installment 1 of 3 Payment date: 9/11/17

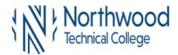

i. Option 1B - Click on the Update All Methods link. This will update the payment method for all scheduled installments on the payment plan.

| Installment                                        | Amount Due | Due Date | Status    | Payer     | Payment date | Payment method<br>Update All Methods | Action         |
|----------------------------------------------------|------------|----------|-----------|-----------|--------------|--------------------------------------|----------------|
| Fall 2017 3 Install \$600 or Installment 1 of<br>3 | 200.00     | 9/11/17  | Scheduled | TestF ITC | 9/11/17      | Test Savings New                     | Edit<br>Delete |
| Fall 2017 3 Install \$600 or Installment 2 of<br>3 | 250.00     | 10/11/17 | Scheduled | TestF ITC | 10/11/17     | Test Savings New                     | Edit<br>Delete |
| Fall 2017 3 Install \$600 or Installment 3 of<br>3 | 250.00     | 11/9/17  | Scheduled | TestF ITC | 11/9/17      | Test Savings New                     | Edit<br>Delete |

- c. Select new Payment Method from the drop-down
- d. Click on Save

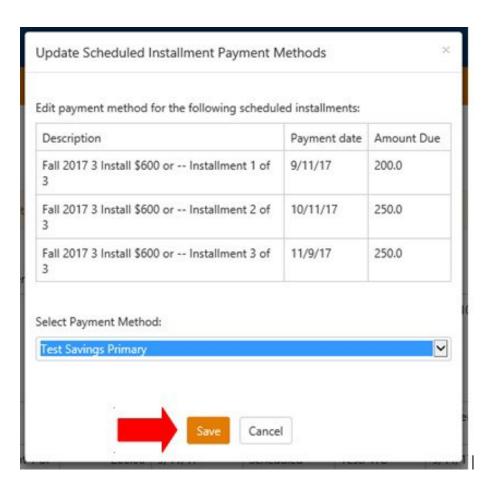

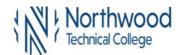

12. Option 2 – To change a scheduled payment if the payment method does not exist

NOTE: In Saved Payment Methods, <u>DO NOT DELETE</u> old payment method until the new saved payment method has been added to the scheduled payment plan installment(s) withdraw method.

a. Navigate to **My Profile**, **My Payment Profile** to view **Saved Payment Methods**. If a payment method does not already exist, under **Add New Payment Method**, select a payment method from the drop-down box and click on Select.

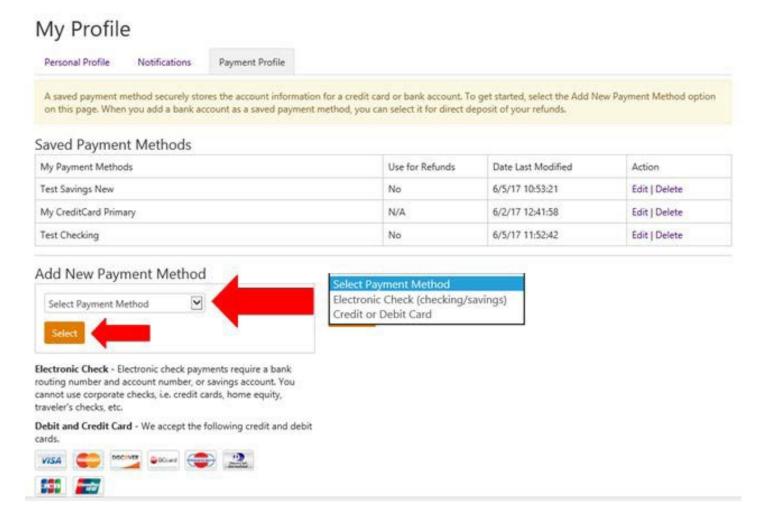

- b. Enter Account Information and Billing Information
- c. Click Continue
- d. An **Agreement** will display. If you agree with the terms, click the **I Agree** box
- e. Click Continue

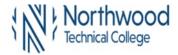

Note:

Card Number encrypts after saving new payment method.

13. A confirmation message will display that your new payment method has been saved

#### My Profile Personal Profile Payment Profile Notifications Your new ACH payment method has been saved. A saved payment method securely stores the account information for a credit card or bank account. To get started, select the Add New Payment Method option on this page. When you add a bank account as a saved payment method, you can select it for direct deposit of your refunds. Saved Payment Methods My Payment Methods Use for Refunds Date Last Modified Action No 6/5/17 10:53:21 Test Savings New Edit | Delete My CreditCard Primary 6/2/17 12:41:58 N/A Edit | Delete Test Checking No 6/5/17 11:52:42 Edit | Delete **Test Savings Primary** No 6/5/17 15:16:55 Edit | Delete

- 14. After your new payment method has been saved, click on **Payment Plans** on the toolbar
- 15. Go back to Step #11 (payment method already exists) and follow the instructions for **Edit** or **Update All Methods.**